# Quick Start Guide

Cles Control Your Devices

# CUC<br>Control Your Devices

### Version 4

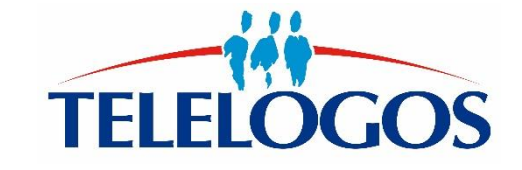

**1**

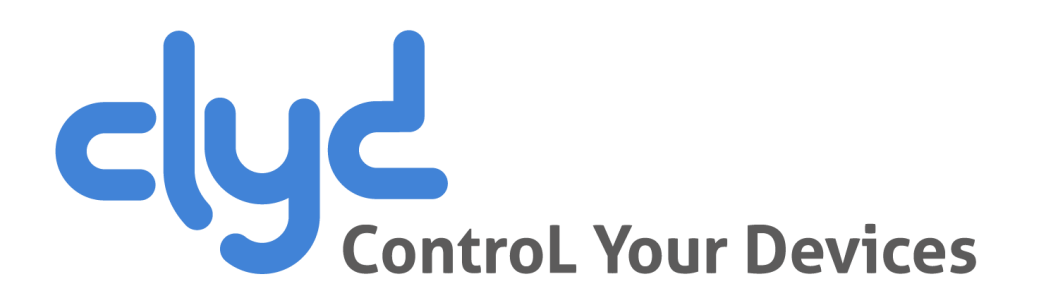

- **Introduction**
- **Connecting to the server**
- **Installing CLYDMediaContact Client**
- **Setting up a Kiosk / Workspace**
- **Criteria Device Conformity**

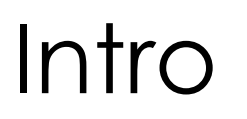

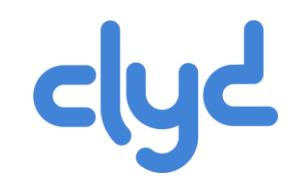

#### **In order to get started working with your CLYD software, this document will guide you through some simple operations in order to deploy a Kiosk or Workspace to your devices.**

Afterwards, you can then discover the advanced features of CLYD detailed in the complete online user guide.

If you need help or have any questions, you may contact our technical support team at:

- $+33 (0)2 41 22 70 00$
- **support@telelogos.com**

### **Connecting to the server**

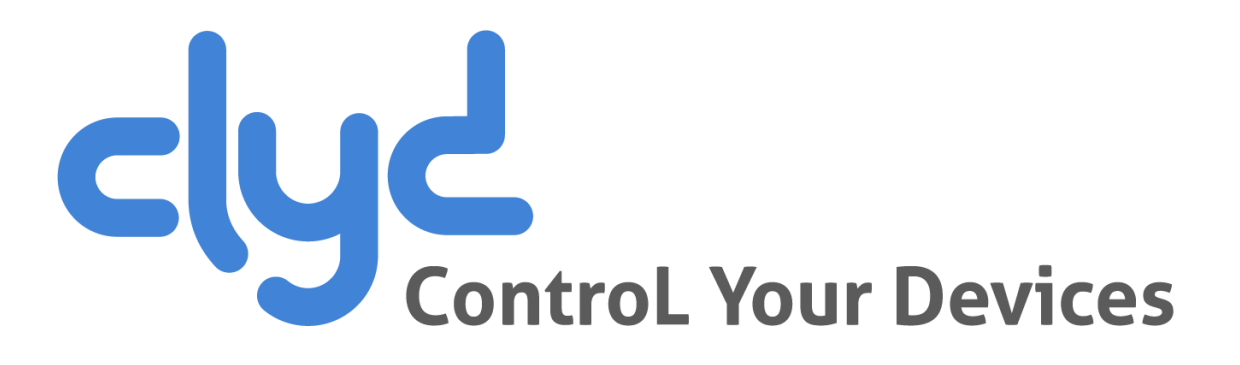

### Connecting to the server

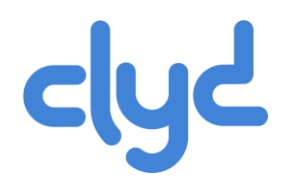

#### **Before continuing, make sure you have the following details:**

- **The Address/URL of your CLYD server**
- **The Company name created for you on the CLYD server**
- **EXECUTE:** Your Username and Password
- **From your PC: Connect to the CLYD console via Internet Explorer, Chrome or Firefox web browser**

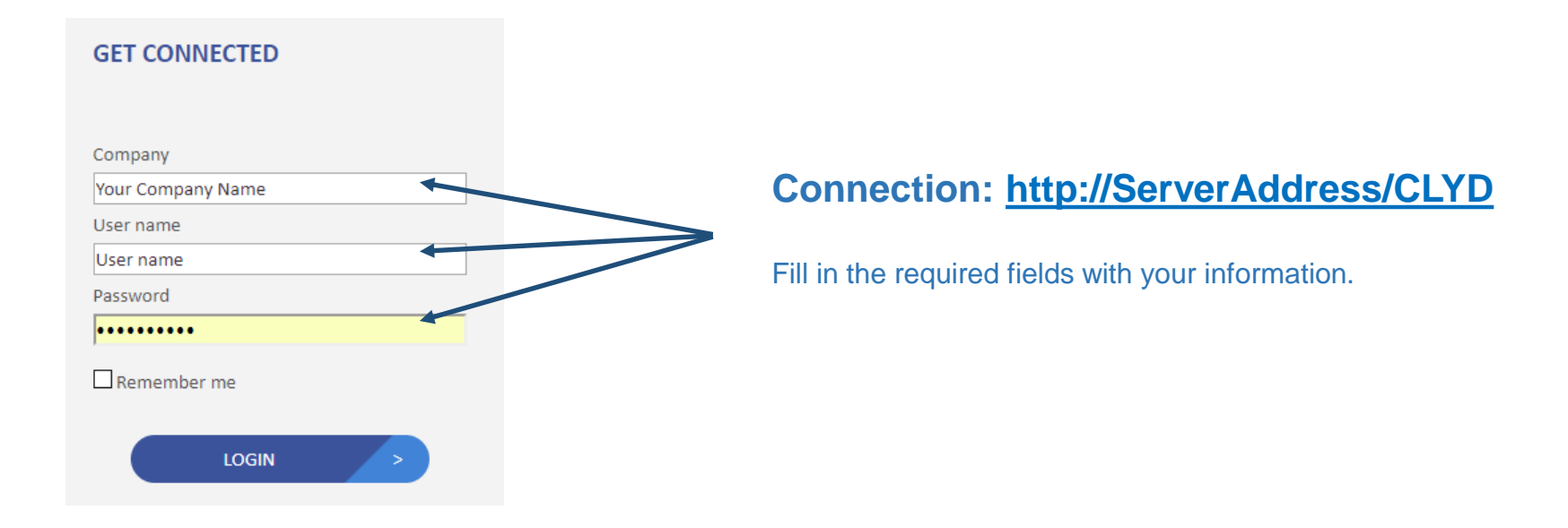

### **Installing the client**

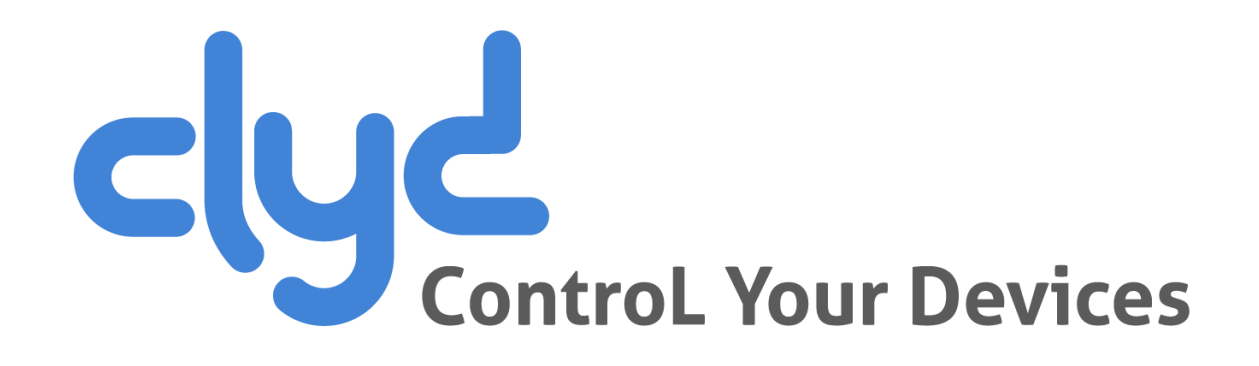

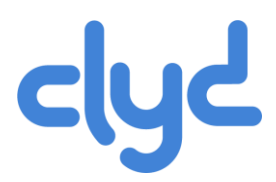

#### **Generating an installation package (APK) Generating an installation package (APK)**

- **EXECUTE:** Downloading the APK
- **Installing the APK (Standard mode)**
- **Installing the APK (Android Enterprise)**
- **Enrolling the device**

#### **CONFIGURATION** menu – **Generate a package**

#### **INFORMATION** Tab

- **Enter the Package name (avoid spaces and special characters)**
- **Device identifier:** by default we use the IMEI N° (Change this to something else if your device has no SIM card slot)

#### **MANUFACTURERS ADD-ONS** Tab

**Select the add-on for your device if it is availble in the list** 

#### I**N-HOUSE APPLICATION** Tab

• Add the Wisemo App you have previously downloaded from the provided link. (If you want to « remote control » to the device)

#### Generate the **package**

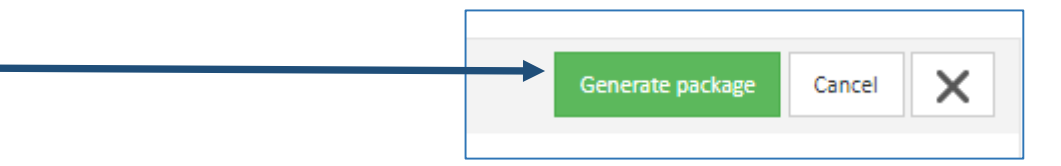

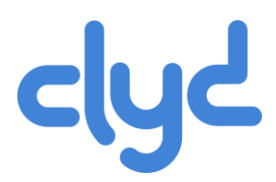

- **Generating an installation package (APK)**
- **Downloading the APK** 
	- **Installing the APK (Standard mode)**
	- **Installing the APK (Android Enterprise)**
	- **Enrolling the device**

#### **Direct download**

Download it to your PC and copy to the device via USB cable to any folder.

#### **Download directly via QR-CODE**

If your device has a QR-Code reader app installed, you can open the link by scanning the generated code.

#### **Send the download link via email**

The email contains the link and the QR-CODE.

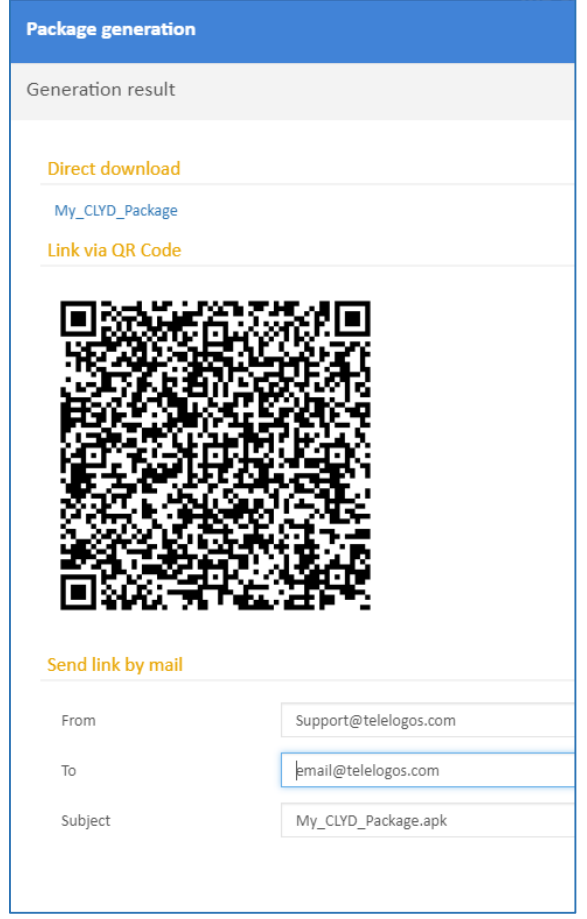

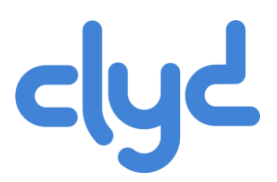

- Generating an installation package (APK)
- **Downloading the APK**
- **Installing the APK (Standard mode)**
	- **Installing the APK (Android Enterprise)**
	- **Enrolling the device** 
		- **EXECLICK** On the APK package to launch the install
		- McBuildPackage => INSTALL => OPEN (Accept any required permissisions/access rights=> ALLOW)
		- Telelogos Add-on for ... => INSTALL => DONE (If an add-on was added)
		- Device administrator (Telelogos Add-on for ...) => ACTIVATE
		- (On Samsung) KLMS Agent / Samsung KNOX Privacy policy => Tick the "I have read and agree..." => CONFIRM
		- Activate device administrator (MediaContact) => ACTIVATE
		- **Screen requesting acces rights to data => Tick « MediaContact » then click BACK**
		- Validate all permission requests (varies depending on the Android version)
		- The Intitial connection to the server should start automatically (requires internet access via wifi/3G/4G)

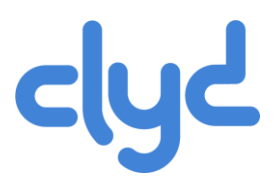

- Generating an installation package (APK)
- **Downloading the APK**
- **Installing the APK (Standard mode)**
- **Installing the APK (Android Enterprise)**
	- **Enrolling the device**
- Prerequisite: the company must be registered as **Android Enterprise** (Company Menu Android Enterprise Tab)
- (See all prerequisites in the online documentation)
- **The device needs to be reset/wiped (Factory reset)**
- Google Connectionn Email address: enter **afw#clyd**
- **CLYD DPC : Install**
- **EXECLYD DPC : QR-Code (Use the CLYDMediaContact package QR-code)**
- Validate all the permission requests (varies depending on Android version)
- The initial connection to the CLYD server is automatic (device must be connected to the network via WiFi or 3G/4G)

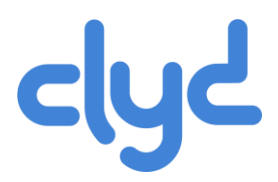

- **•** Generating an installation package (APK)
- **Downloading the APK**
- **Installing the APK (Standard mode)**
- **Installing the APK (Android Enterprise)**
- **Enrolling the device**
	- Following the APK installation, The enrollment of the device on the CLYD server happens during the initial connection, this is automatic.
	- The device is avaible in the CLYD console, An inventory of Hardware and Software is now availble.
	- Menu **Devices** -> Click on the device **Identifier** to access its details.
		- Software and Hardware inventory (Click on the Application or the Hardware inventory Tile)
		- Enter specific information (General Contact information Tab)
		-
		- Verify that the Google-ID is present,  $\|\mathbf{G}\|$  (Allows immediate deployment of Kiosk/Workspace)

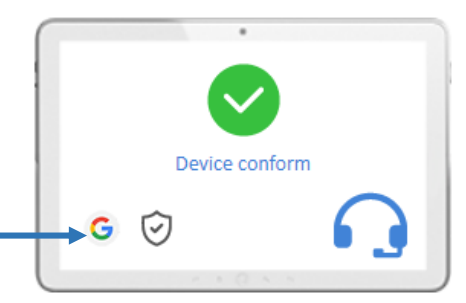

### **Configurating a Kiosk/Workspace**

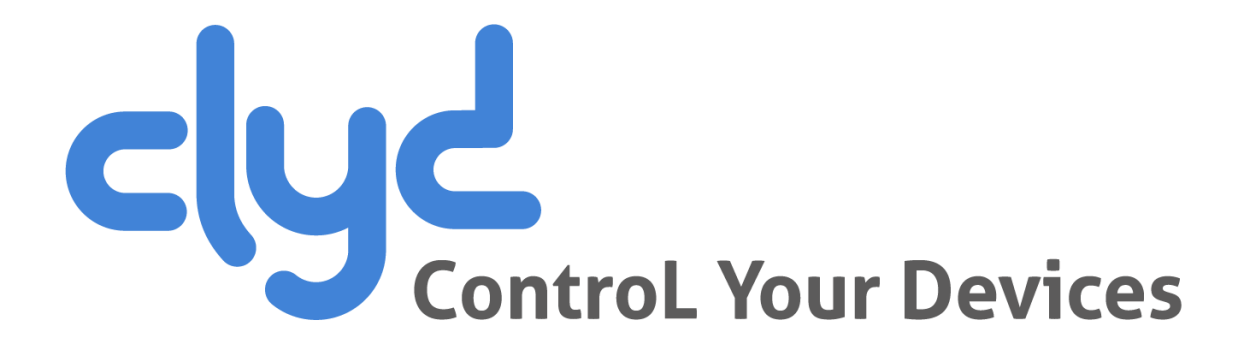

### Configurating a Kiosk/Workspace

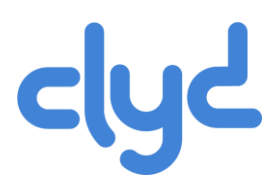

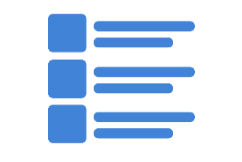

#### **Application Vault**

**Catalog and store In-house apps and documents**

**Google Play Store Apps (Android Enterprise only)**

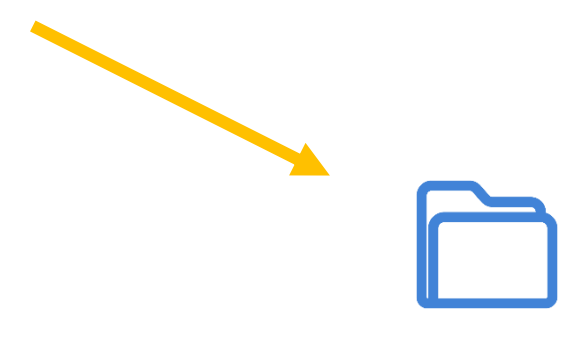

#### **WorkSpace**

#### **User environment without locking down the device**

**Apps and documents referenced in the Catalog**

**Access to system**

#### **Kiosk**

#### **Secured/Locked User environment**

**Apps and documents referenced in the Catalog No access to system**

# Configurating a Kiosk/Workspace

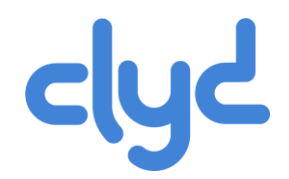

- Application Vault: Add your own Apps and files for deployment to your devices
- Kiosk / WorkSpace Click on New  $\vert$  +
- Kiosk: Create a name and a password
- **WorkSpace : Name your WorkSpace**
- **Add an App from the inventory list (the application is already on the device)**
- Add an In-House app from the Application Vault (the app will be deployed and installed on the device)
- **Target:** Add a new Target 'My Company' that contains all the devices in the directory
- **Click on Deploy**

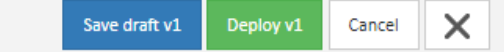

- If your device has a Google-Id The Kiosk or WorkSpace will be deployed immediately from the server to the device. Otherwise, you can launch a call from the device to the server by opening the ClydMediacontact app and clicking on 'Connect to Server'.
- The Kiosk will now be installed on the device, to exit the Kiosk you must tap 3 times on the screen and enter the password defined in the Kiosk settings. The WorkSpace will be availble in the list of apps installed on the device and must be launched manually.

### **Device Conformity**

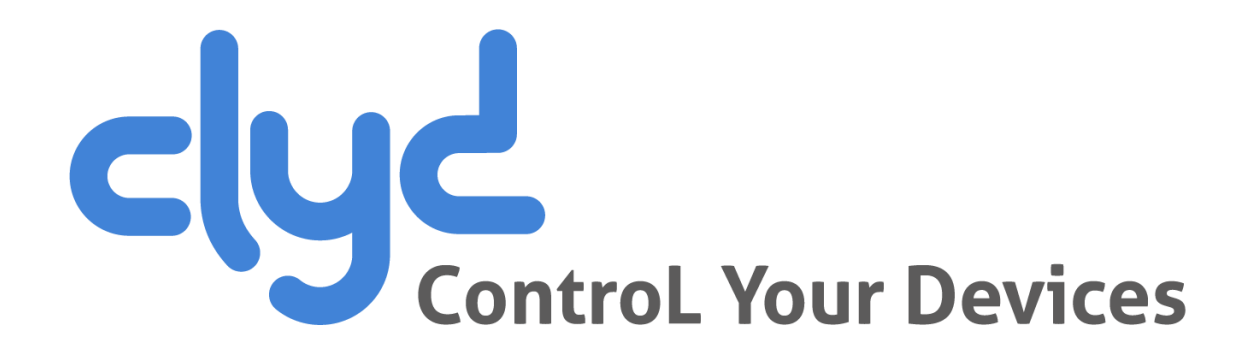

### Device Conformity

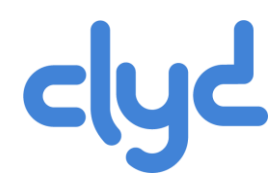

#### **Configuration** menu **– 'Device Criteria'**

- **•** Deactivate « Inherited from general configuration »
- Kiosk Add (by default the device is conform if a Kiosk is activated on the device)
- **EXECUTE:** 'Save' the criterial
- **Return to the Device details (the device has a Kiosk)**
- **The device is shown as Conform**
- On the device with the Kiosk, exit the Kiosk
- Refresh the Device Details page  $\overline{\bigcirc}$
- **The device now shows as Not Conform**

(The Kiosk status is brought back to the server in real-time via WebServices)

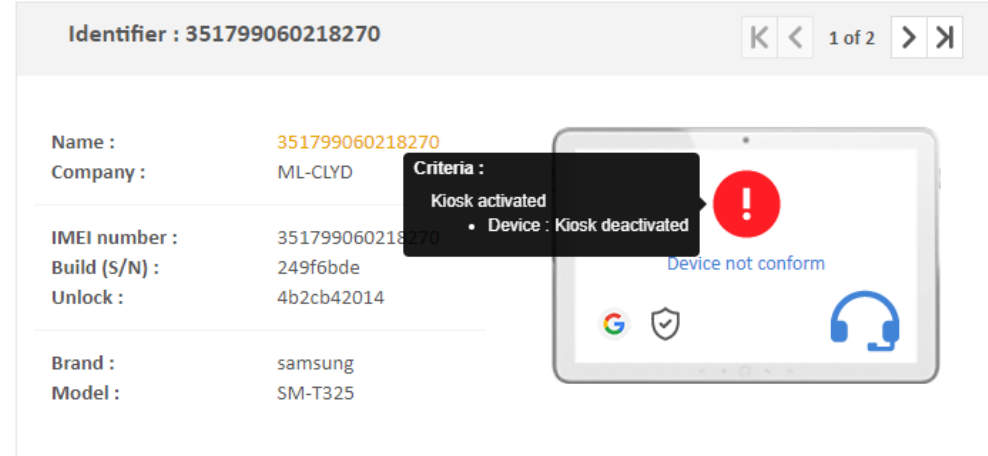